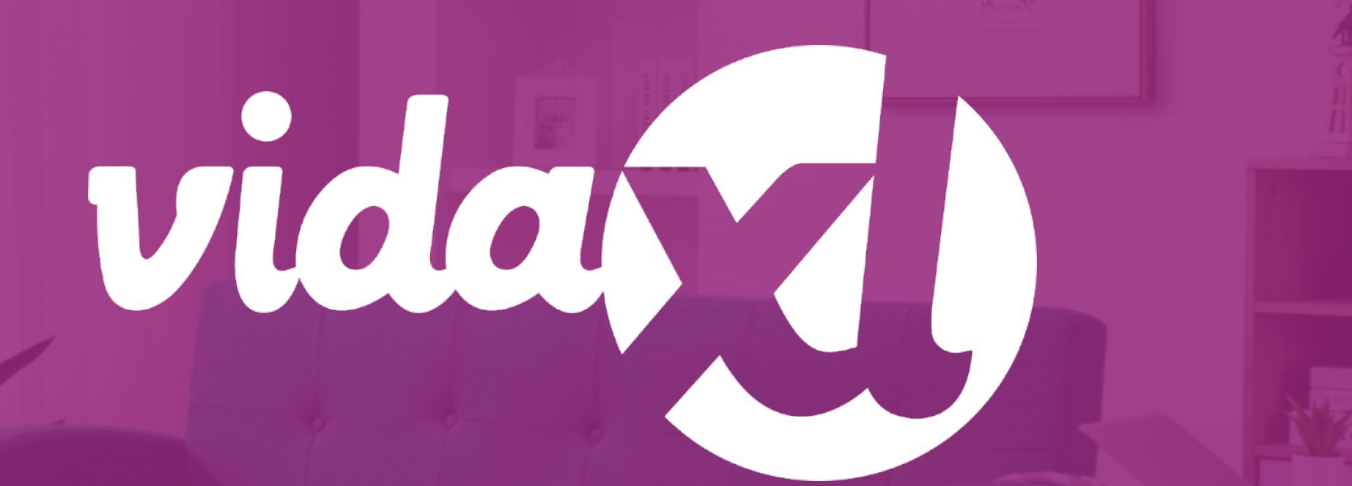

#### **Ръководство за дропшипъри**

https://www.dropshippingxl.com/

## Таблица на съдържанието

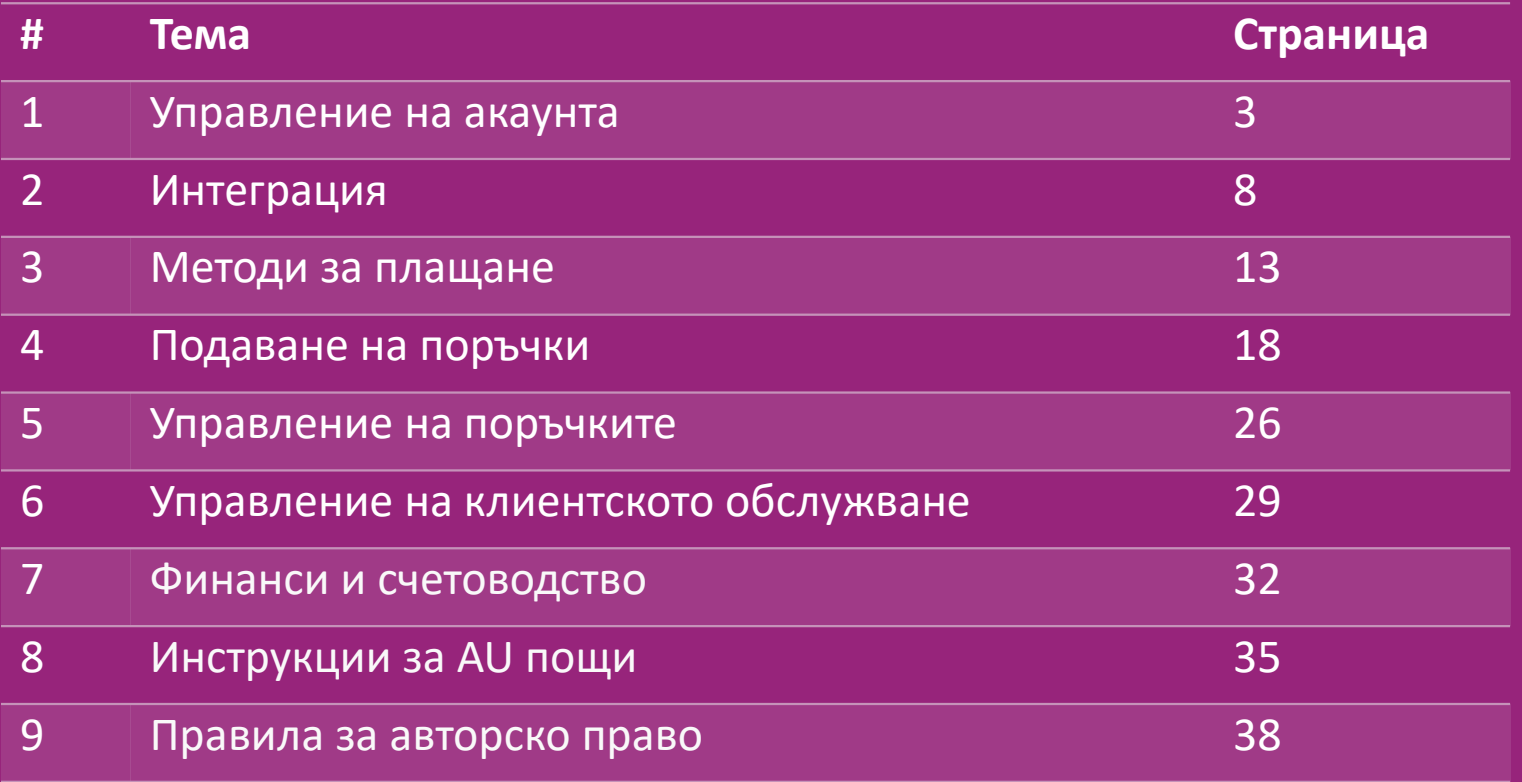

## 1) Управление на акаунта

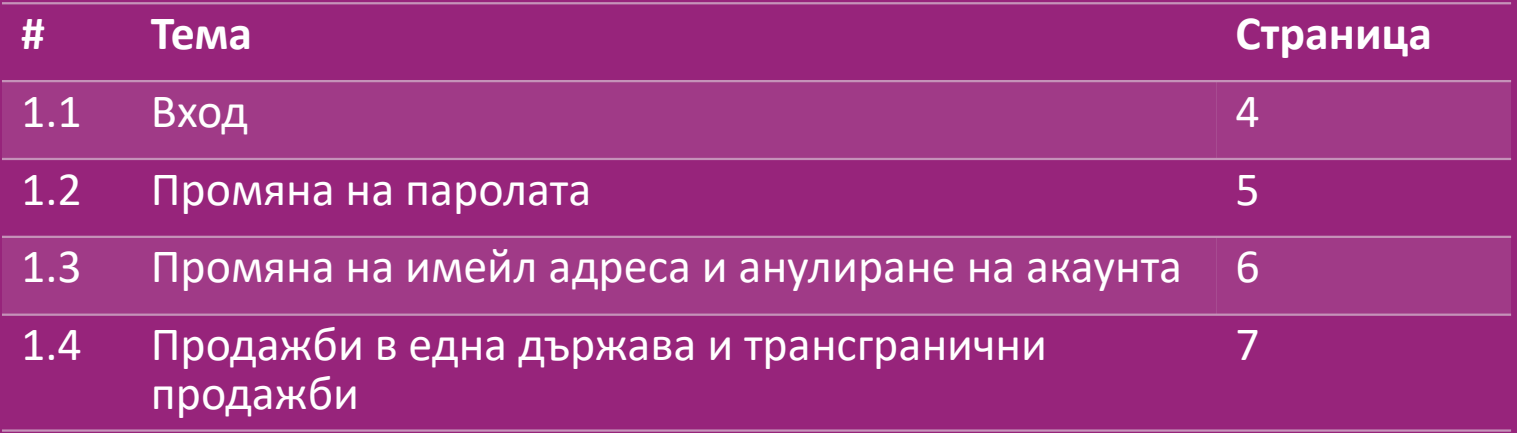

## 1.1) Вход

Използвайки предоставените от вас данни, B2B екипът на vidaXL е създал вашия акаунт на продавач. Данните ви за вход са изпратени по имейл.

Кликнете върху линка по-долу и ще бъдете насочени към нашата страница за вход за клиенти: [https://b2b.vidaxl.com/profile/customers/sign\\_in](https://b2b.vidaxl.com/profile/customers/sign_in)

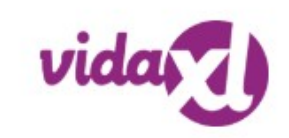

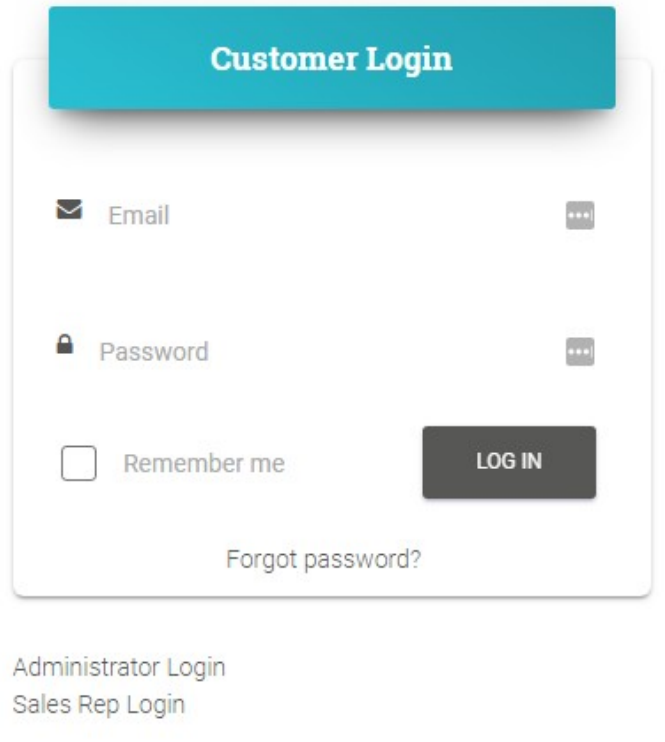

### 1.2) Промяна на паролата

Можете да промените информацията за

акаунта си, като кликнете върху: **МОЯТ АКАУНТ** 

#### **> ПРОМЯНА НА ПАРОЛАТА**

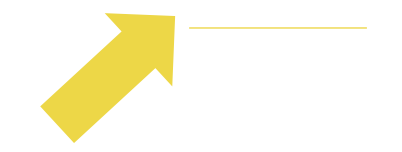

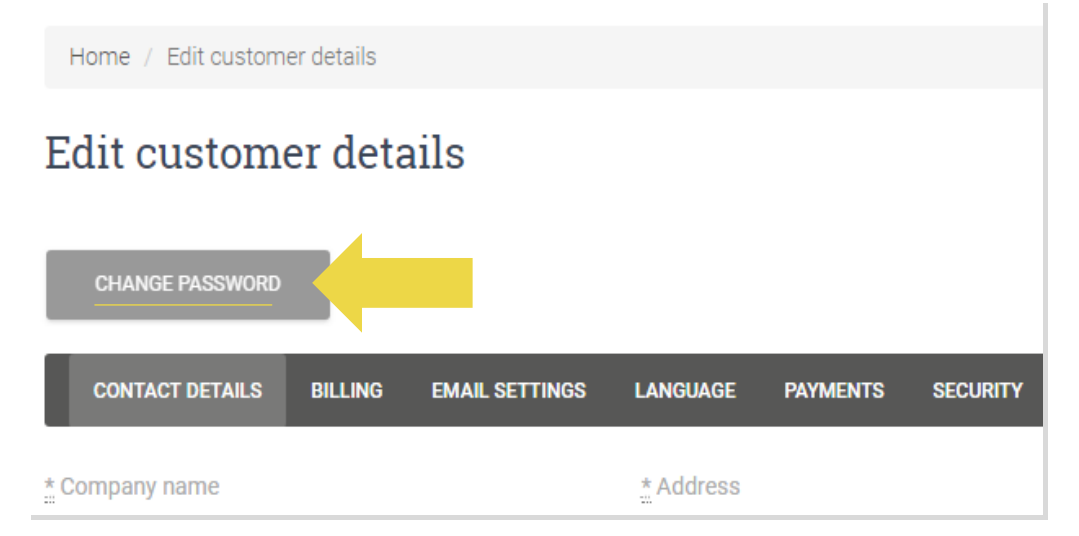

#### 1.3) Промяна на имейл адреса и анулиране на акаунта

Ако искате да промените имейл адреса си или да анулирате акаунта си, моля, кликнете върху КОНТАКТИ *(повече информация на стр. 31)*

#### 1.4) Продажби в една държава и трансгранични продажби

#### **Продажба в една държава:**

Един акаунт в b2b.vidaxl.com е само за

една страна на доставка.

#### **Трансгранични продажби:**

Моля, кликнете върху бутона ""РЕГИСТРИРАНЕ"" на [търговския сайт на vidaXL,](https://www.dropshippingxl.com/) за да регистрирате нова държава.Моля, проверете [тук](https://www.dropshippingxl.com/how-to-register.html) за повече информация.

# 2) Интеграция

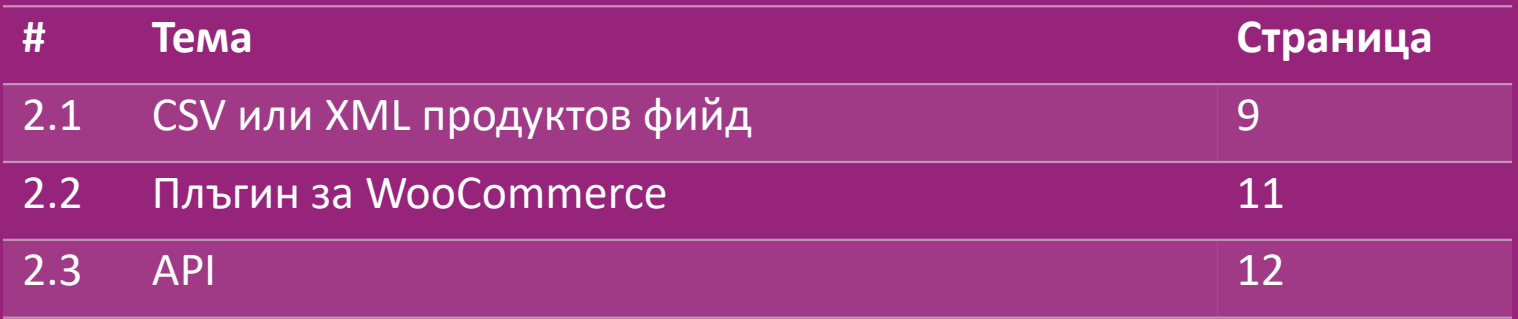

# 2.1) CSV или XML продуктов фийд

#### **Продуктова интеграция**

След като създадете акаунта си, ще ви бъде изпратен имейл за добре дошли, включващ фийда.

<u><sup>(66</sup>)</u> фийдът съдържа цялата необходима информация за продуктите, като цени, наличности, описания и изображения.

 Фийдът съдържа и информация за броя на пакетите, които се очаква да бъдат получени от клиента.

 Навременната актуализация на фийда може да предотврати загубата на марж.

Списък с нови продукти се публикува всяка сряда на адрес:

https://b2b.vidaxl.com/, но винаги се актуализира своевременно.

#### **Забележка:**

- Всяка държава има кореспондиращ фийд. Тези фийдове се превеждат на местния език на страната.
- Нови продукти се добавят и актуализират ежедневно
- Ежедневни актуализации на наличностите
- Ежедневни актуализации на цените

## 2.1) CSV или XML продуктов фийд

**« Когато наличността е 0, но има цена над 0,00 продуктът ще се върне в наличност по-късно.** Когато цената е 0,00 продуктът ще бъде изваден от фийда и няма да може да се продава. [Тук](https://docs.google.com/spreadsheets/d/1qSoiOMDH46yrJyeUmff84Z23HWQBog3hg7G5B6iBRXw/edit#gid=1385661083) са налични и продукти, които не могат да се продават.

Най-общо казано, има два начина за интегриране на данни за продукти и създаване на фийдове *(XML фийдът е труден за отваряне в Excel поради големия файл).*

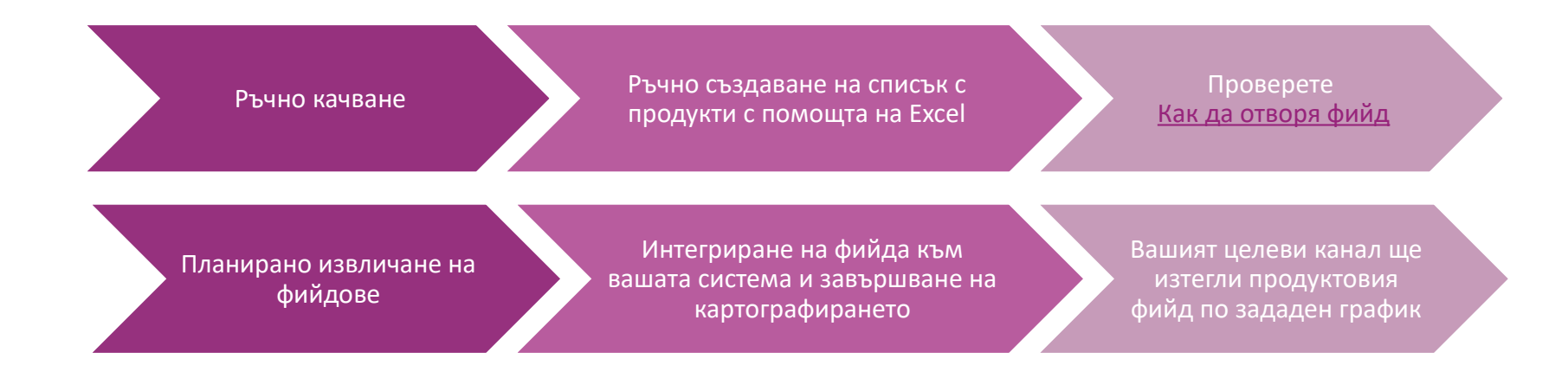

### 2.2) Плъгин за WooCommerce

**Интеграция на продукти и поръчки**

Ако не разполагате със специализиран ИТ екип, можете директно да използвате приложенията vidaXL от WooCommerce:

Автоматично качване на нови продукти

Възползвайте се от лесното автоматизирано

синхронизиране на продукти с vidaXL

 Възползвайте се от автоматичните актуализации на наличностите и цените на vidaXL

 Възползвайте се от автоматизирано свързване на поръчки

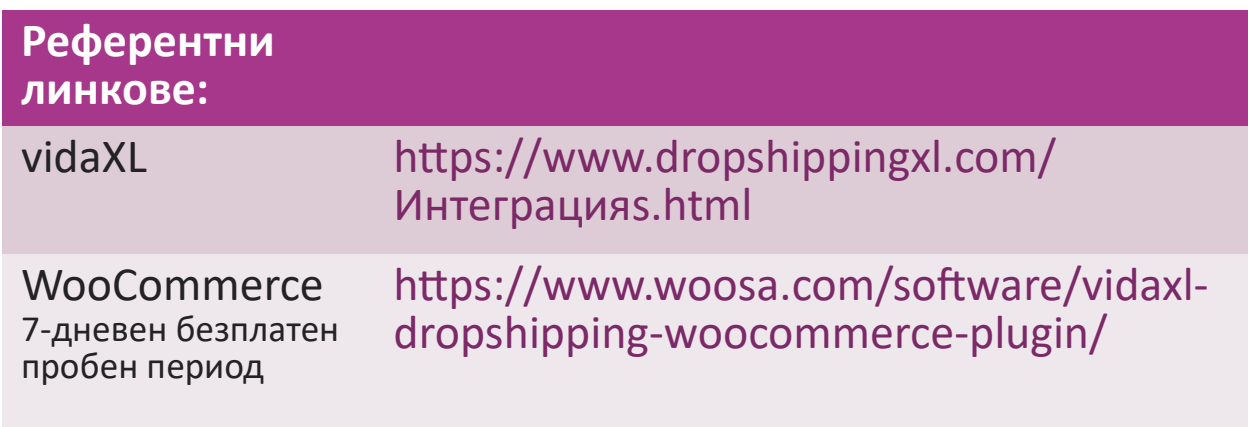

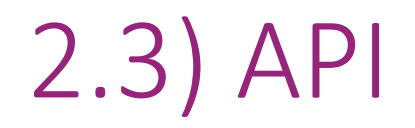

**Интеграция на поръчки**

**Частична интеграция на продукти**

Възползвайте се от максималното удобство на автоматичната връзка с

поръчките, като се свържете с нашия API.

Можете да:

СЪЗДАВАТЕ поръчки

ПОЛУЧАВАТЕ статус на поръчки/кодове за проследяване

ПОЛУЧАВАТЕ фактури/кредитни известия

ПОЛУЧАВАТЕ ПРОДУКТОВИ: наличности, цени, заглавия и категории

Можете да намерите API токена, като кликнете върху "[МОЯТ АКАУНТ"](https://b2b.vidaxl.com/profile/customers/edit).

За да настроите API, моля, кликнете **тук** за повече информация.

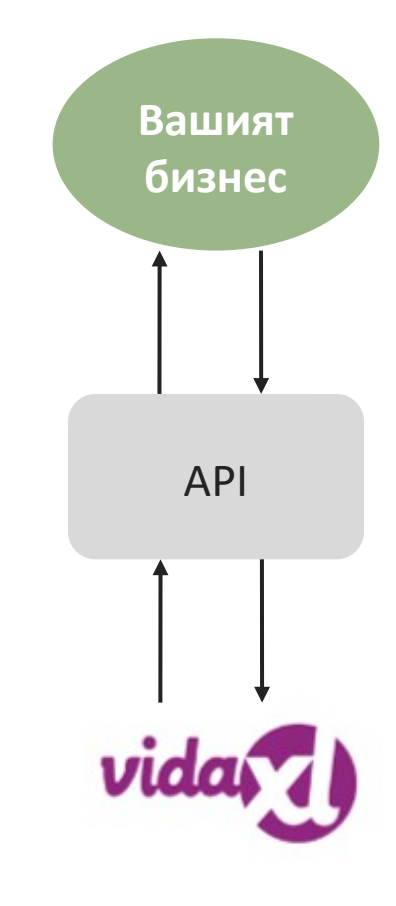

## 3) Методи за плащане

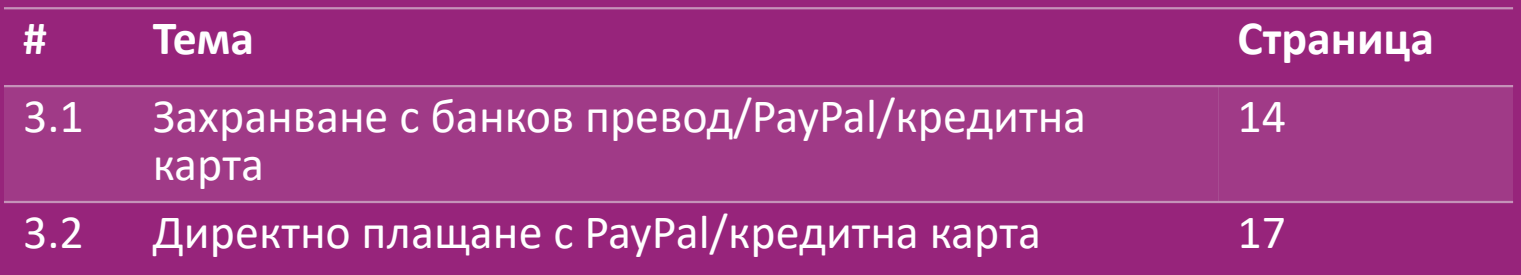

#### 3.1) Захранване с банков превод/PayPal/кредитна карта

Wallet е метод за плащане, разработен от vidaXL. Той прави процеса на плащане удобен. Има три налични метода за добавяне на кредит в портфейла.

- **1) Банков превод**
- **2) PayPal**
- **3) Кредитна карта**

#### 3.1) Захранване с банков превод/PayPal/кредитна карта

#### **1) Банков превод**

Кликнете върху: ЗАКУПУВАНЕ НА КРЕДИТ

Линк:<https://b2b.vidaxl.com/pages/7-purchase-credit>

 Можете да закупите всякакъв размер кредит чрез банков превод. Веднага след като извършите банков превод, за да подобрим ефективността на добавянето на ръчно плащане към вашия портфейл, любезно ви молим да използвате [формата за плащане,](https://b24-xai9wk.bitrix24.site/B2B%20Manual%20Payment%20Collection/) за да ни изпратите информацията за плащането.

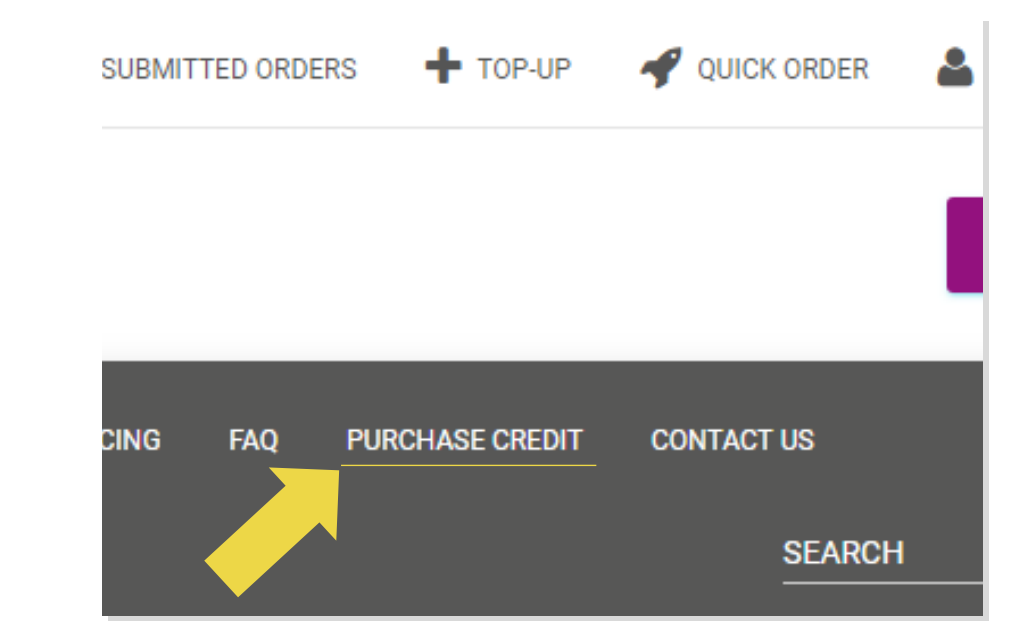

#### 3.1 ) Захранване с банков превод/PayPal/кредитна карта

- **2) PayPal**
- **3) Кредитна карта**

#### Кликнете върху: **ЗАХРАНВАНЕ**

Линк: [https://b2b.vidaxl.com/customer\\_payments/new](https://b2b.vidaxl.com/customer_payments/new)

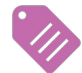

Можете да захранвате всякаква сума чрез

PayPal/кредитна карта. Тази сума ще бъде добавена към

#### портфейла ви автоматично.

\* Този пример е приложим само за дропшипъри, които извършват транзакции с евро

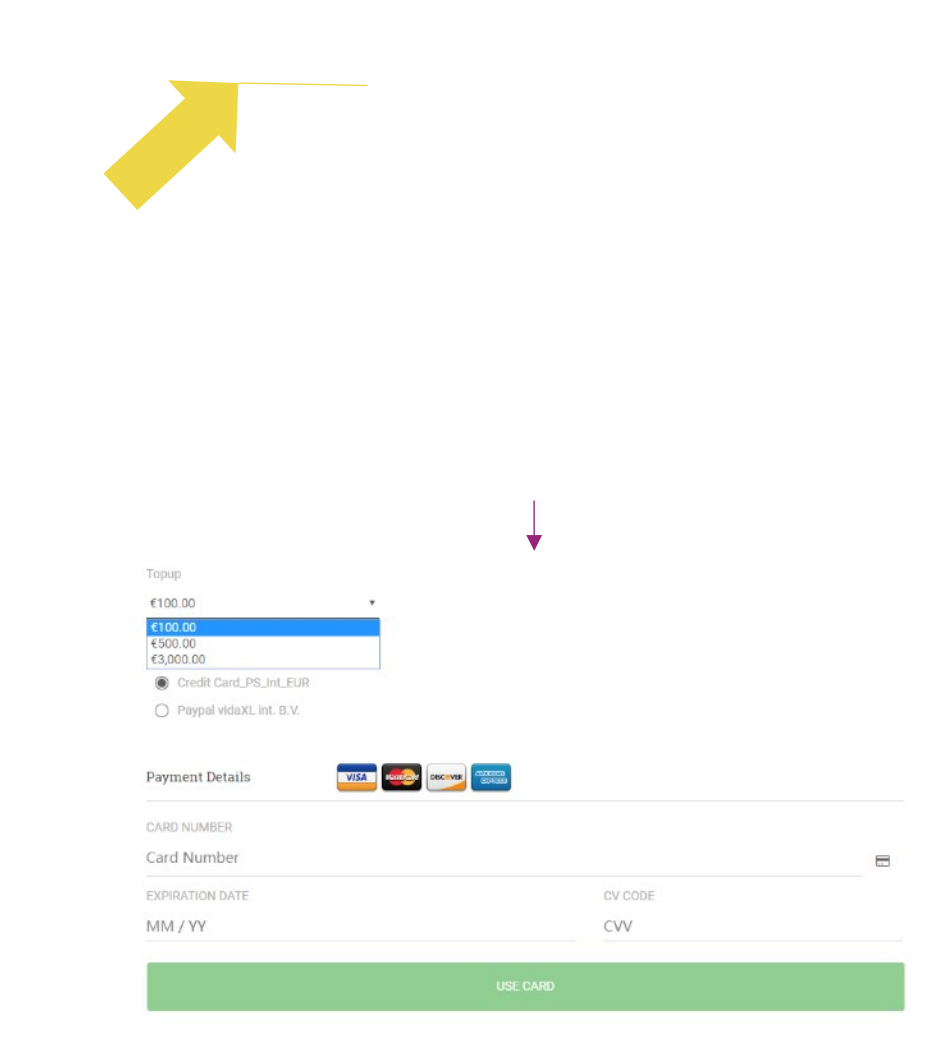

#### 3.2) Директно плащане с PayPal/кредитна карта

Ако не искате да използвате Wallet, можете да изберете да платите поръчката си с PayPal/кредитна карта.

Можете да намерите повече подробности относно този процес на следващите страници.

**Моля, обърнете внимание:** Ако използвате директно плащане и плащате поръчки с различни адреси за доставка, не можете да платите. PayPal ще покаже грешка "no token". Можете да платите и с кредитна/дебитна карта, ако картите ви са свързани с PayPal.

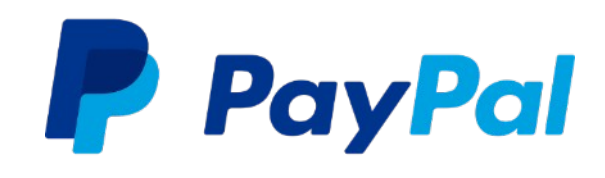

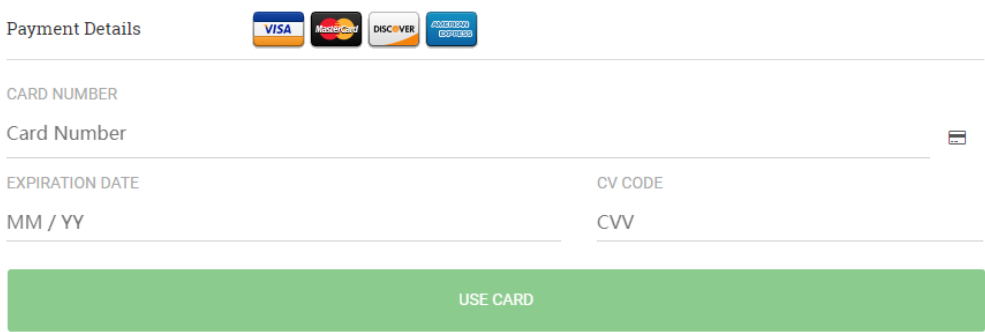

## 4) Подаване на поръчки

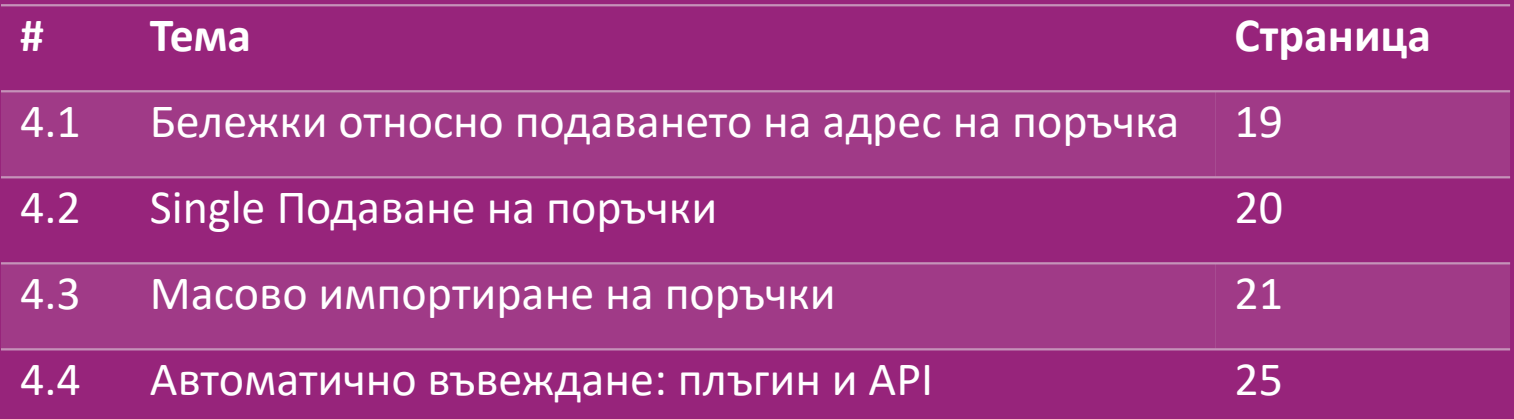

#### 4.1) Бележки относно подаването на адрес на поръчка

 Полетата "адрес 1" и "адрес 2" могат да разпознават само до **35 символа** всяко. Моля, обърнете внимание на това, когато въвеждате адрес.

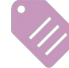

Ако адресът съдържа **номер на къща**, той трябва да бъде подаден в полето "**адрес 1**".

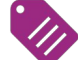

 Пощенският код трябва да отговаря на формата на пощенския код на страната на продажба (ОАЕ не изискват пощенски код), в противен случай поръчката не може да бъде направена.

 **Информацията за провинцията е задължителна за попълване**. Тя се изисква по различен начин за всяка държава.

- o За адрес в Европа, моля, подайте същата информация като за град, тъй като не се изисква попълване на провинция.
- o За адрес в Канада, САЩ и Австралия, моля, подайте информацията за щата.
- o За ОАЕ, моля, изпратете информация за областта или района

 За поръчки, изпратени до ОАЕ, моля, попълнете AE в полето Държава. Градът може да се използва като емирство, включително Абу Даби, Аджман, Дубай, Фуджейра, Рас Ал Хайма, Шарджа и Ум Ал Кувейн.

## 4.2) Single Подаване на поръчки

- 1. Търсене на SKU/артикули, които искате да закупите. **1**
- 2. Попълнете информацията за поръчката: име на клиента, адрес за доставка, количество и др. **2**
- 3. Кликнете върху: ДОБАВЯНЕ КЪМ ПОРЪЧКА **3**

**5**

**6**

- 4. Потвърдете информацията за поръчката, като кликнете върху: НАПРЕД **4**
- 5. Платете за поръчката. Има 3 налични опции за плащане:
- **Ако имате достатъчен баланс в сметката си, можете да използвате Wall** платите за поръчката.
- Можете да платите за поръчката чрез PayPal.
- И накрая, можете да платите за поръчката с кредитната си карта.

6. Кликнете върху ИЗПРАЩАНЕ НА ПОРЪЧКА, за да завършите поръчката.

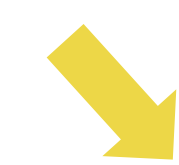

2 Eetkamerstoelen met ijzeren

eur. De stoeien zijn ideaal om aan te eten in uw eetkamer of lezen en ontspannen in de

ered in 3 days (Sunday 30/12/2018) €44.36

poten lichtgrijs

Renefte zittino: 44 cm

Code: 242274 UPC: 8718475958745 **Galebo: 17 B.Ko** 

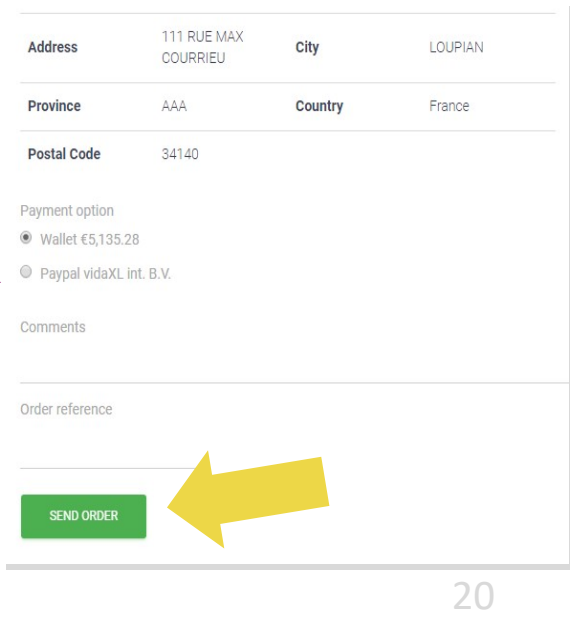

Спестете време, като подавате продукти чрез

масово импортиране на поръчки.

Изтеглете образец. Кликнете върху: **1**

**ИМПОРТИРАНЕ НА ПОРЪЧКИ > Импортиране** 

**на файл образец**

2 Попълнете необходимата информация, след което кликнете върху:

**ИМПОРТИРАНЕ И ПРЕГЛЕД**

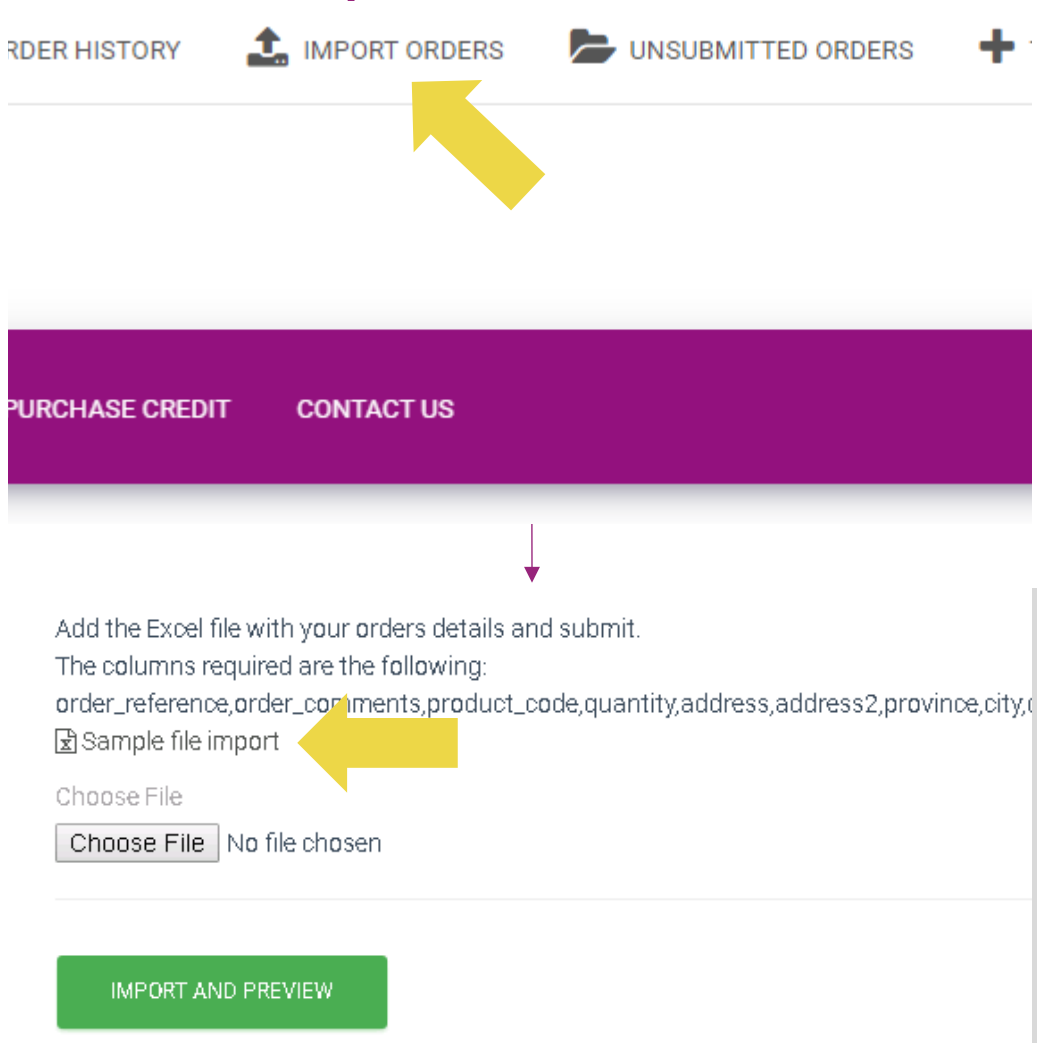

Имайте предвид следното относно образеца за

импортиране:

Колоните в червено са задължителни. Референцията на поръчката ще служи като вътрешен идентификатор на поръчката.

 $\checkmark$  Ако поръчката ви съдържа повече от 1 SKU, можете да разделите поръчката на 2 или повече реда.

**Моля, обърнете внимание**: когато разделяте поръчката, трябва да се уверите, че цялата необходима информация е една и съща, с изключение на SKU *(product\_code).*

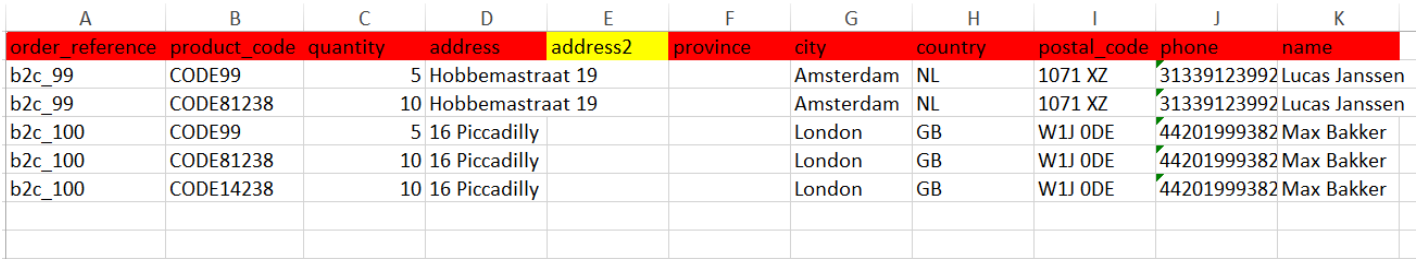

Изберете файла, който сте попълнили

1<sup>9</sup> За да завършите качването, кликнете върху:

#### **ИМПОРТИРАНЕ И ПРЕГЛЕД**

2 За да потвърдите и платите поръчките си,

кликнете върху: **НЕПОДАДЕНИ ПОРЪЧКИ**

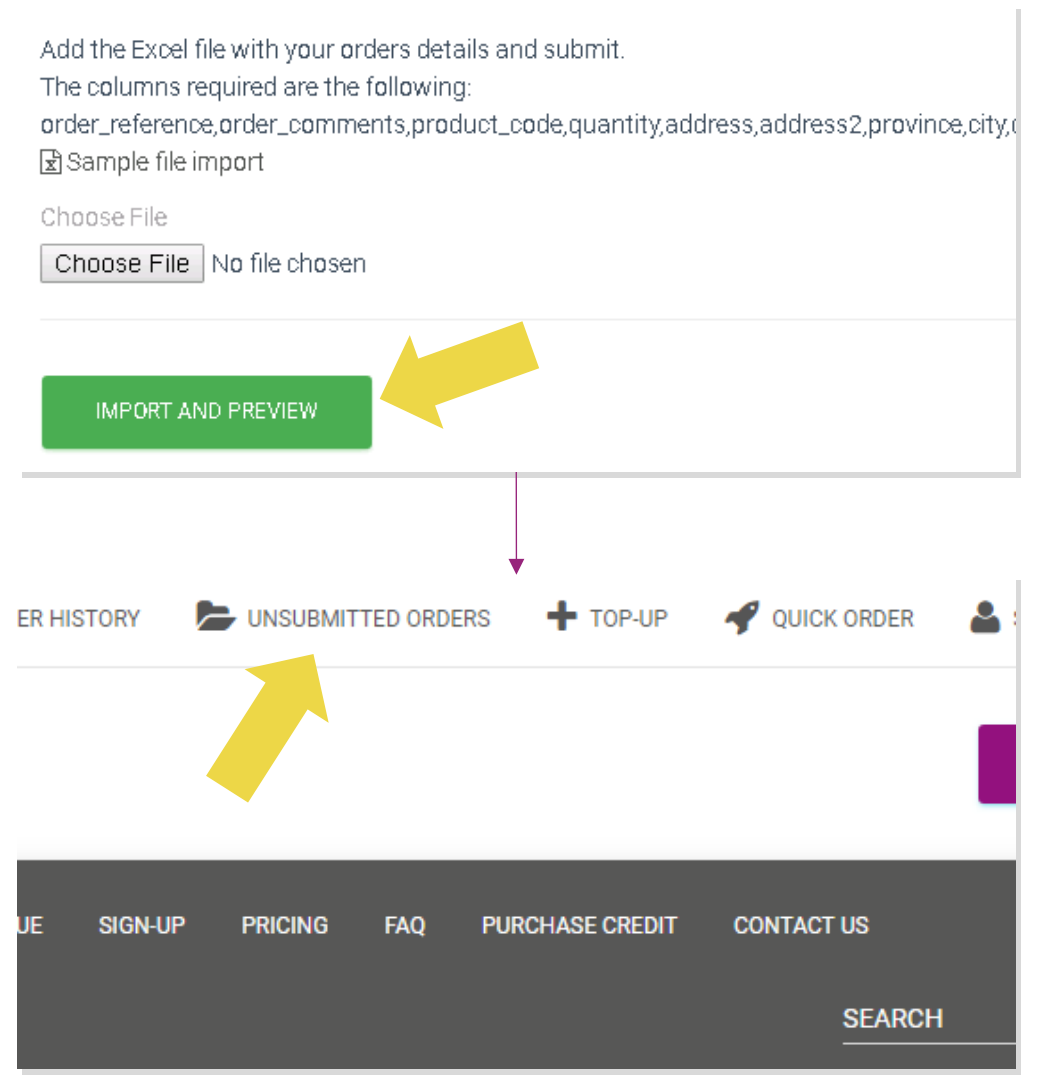

Масовото импортиране на поръчки предлага 2

опции за плащане:

• Можете да използвате Wallet, за да платите за поръчката, при условие че имате достатъчен баланс по сметката си. **Изберете Всички > ПОТВЪРЖДАВАНЕ** • Можете да платите за отделни поръчки в **1 2**

рамките на масовото импортиране на поръчки

чрез PayPal/кредитна карта/Wallet: **ПРЕГЛЕД И** 

**ПОТВЪРЖДАВАНЕ**

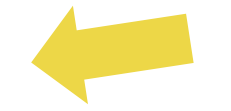

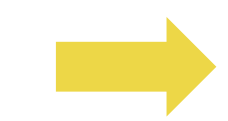

Масовото импортиране на поръчки предлага 2

### 4.4) Автоматично въвеждане: плъгин и API

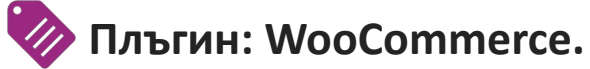

Инструкцията е налична на стр. 11

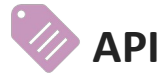

Инструкцията е налична на стр. 12

### 5) Управление на поръчките

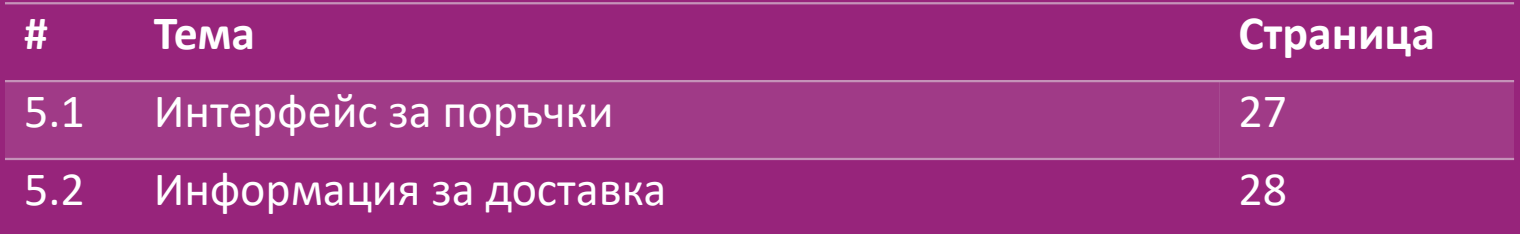

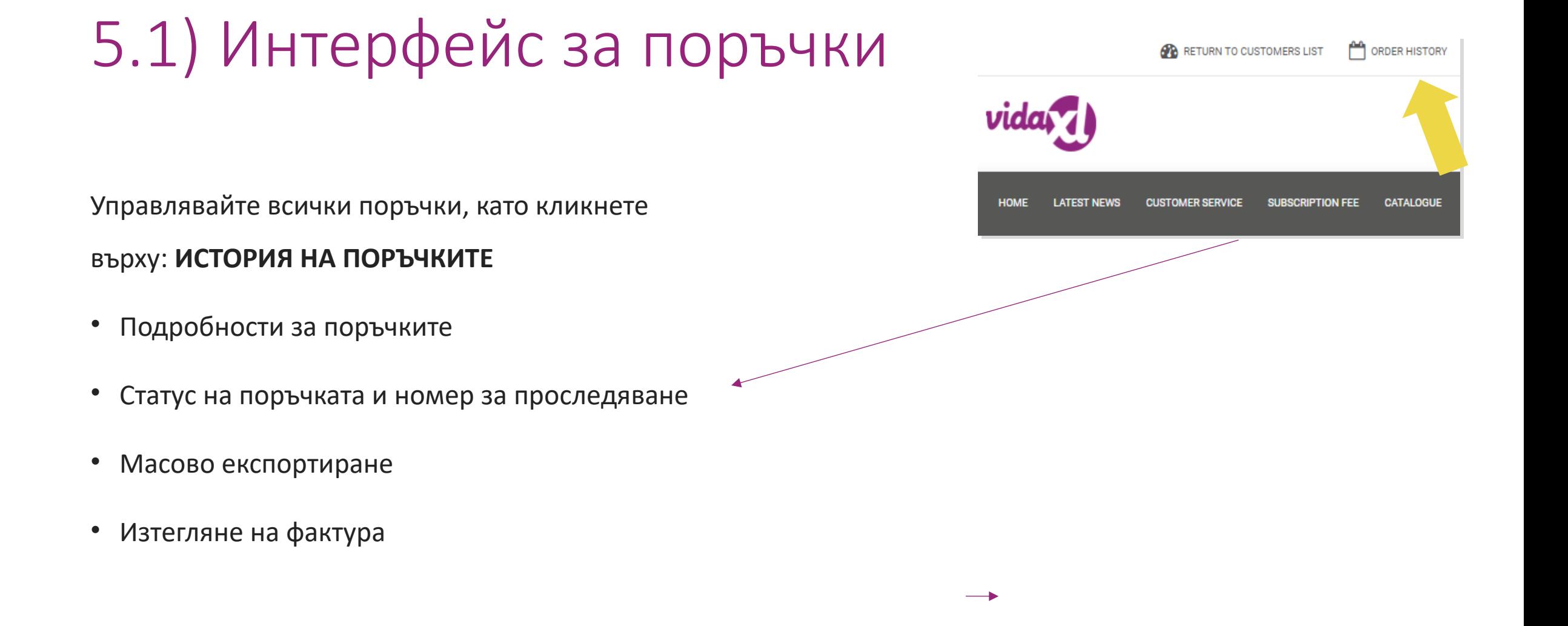

#### 27

### 5.2) Информация за доставка

Информация за доставка[: https://b2b.vidaxl.com/pages/14-delivery-information](https://b2b.vidaxl.com/pages/14-delivery-information)

- Последна информация за доставката
- Списък на пощенските кодове, до които не изпращаме
- Превозвачи във вашата страна на продажба

#### Доставка за няколко пакета

- Поръчка с няколко пакета се доставя с различни доставки. Уверете се, че предоставяте тази информация на клиентите си.
- Номерът на пакета се предоставя във фийда.

## 6) Управление на клиентското обслужване

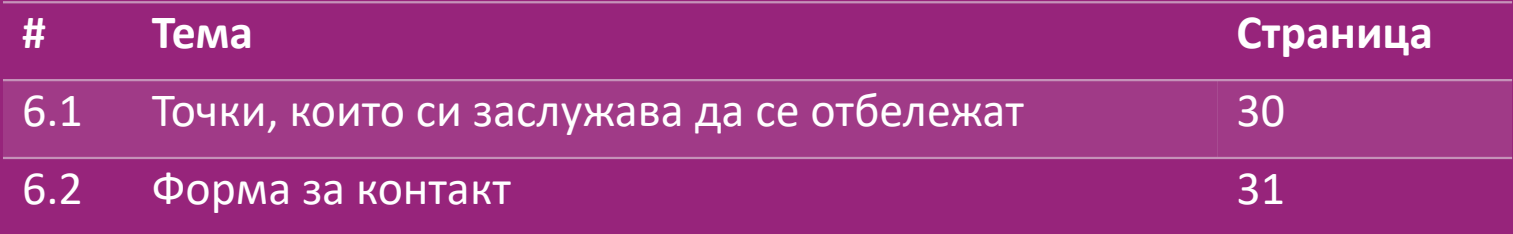

#### 6.1) Точки, които си заслужава да се отбележат

Ето какво трябва да знаете:

- Услугите ще се предоставят само на английски език.
- Ние не предоставяме услуги на прекия клиент. Моля, въздържайте се от препращане на имейли на вашите клиенти към vidaXL и обратнrsa.
- Разполагаме с екипи за предпродажбено и следпродажбено обслужване на клиенти. Те ще ви помогнат, като отговорят на вашите въпроси. Моля, свържете се с правилния екип (данните за контакт са достъпни на следващата страница).

## 6.2) Форма за контакт

Кликнете върху Контакти на b2b.vidaxl.com за съдействие при проблеми.

Отворете "

[Как да използвам формуляра за контакт B2B"](https://www.dropshippingxl.com/on/demandware.static/-/Sites-dropshippingxl-com-Library/default/wp-content/How-to-use-B2B-contact-form.docx), за да

разберете повече.

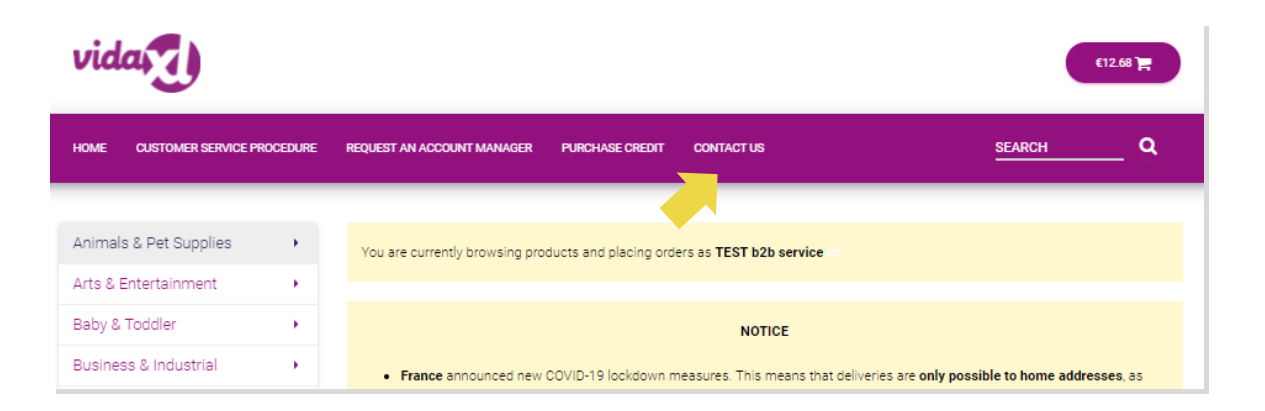

### 7) Финанси и счетоводство

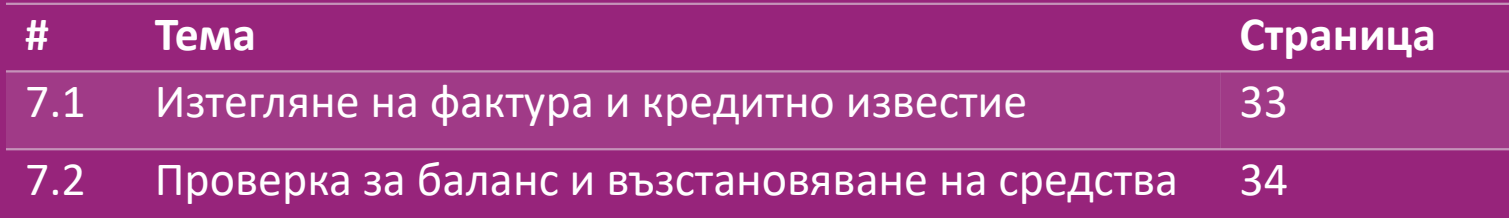

## 7.1) Финанси и счетоводство

Поддържаме 4 вида методи за изтегляне на фактури:

1. Кликнете върху: **ИСТОРИЯ НА ПОРЪЧКИТЕ > Фактура.pdf 1**

2. Кликнете върху: **ИСТОРИЯ НА ПОРЪЧКИТЕ > ЕКСПОРТ** намерете връзката **2** към фактурата в папката за изтегляне, обозначена като "Фактура"

3<sup>2</sup> Кликнете върху: "Експорт на фактури" и намерете линка към фактурата в папката за изтегляне, обозначена като "Фактура".

#### **Забележка:**

 $\triangleright$  Не можем да предоставим фактури за отменени поръчки.

 Кредитното известие също се нарича фактура. То също е налично при изтегляне на фактурата. <sup>33</sup>

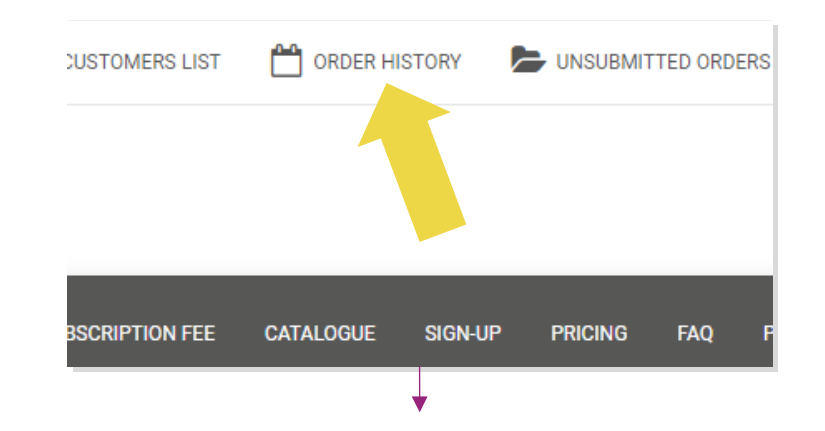

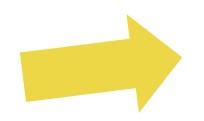

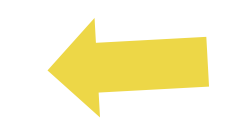

<sup>4.</sup> Получете достъп до API за фактури **4**

#### 7.2) Проверка за баланс и възстановяване на средства

За да проверите баланса по сметката си и информацията за възстановяване, кликнете върху:

#### **МОЯТ АКАУНТ > ПЛАЩАНИЯ**

Проверете баланса на акаунта ви

- Намерете информация за възстановявания
- Изтегляне на цялата информация за плащанията

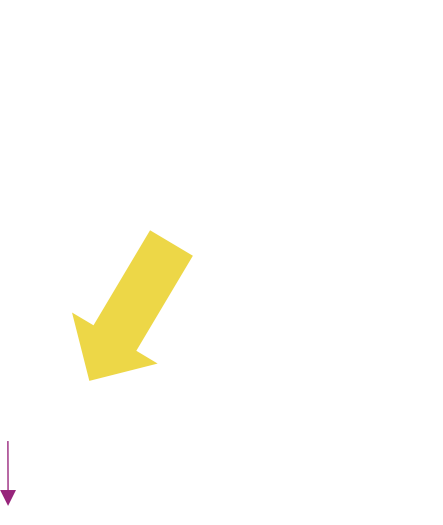

## 8) Инструкции за AU пощи

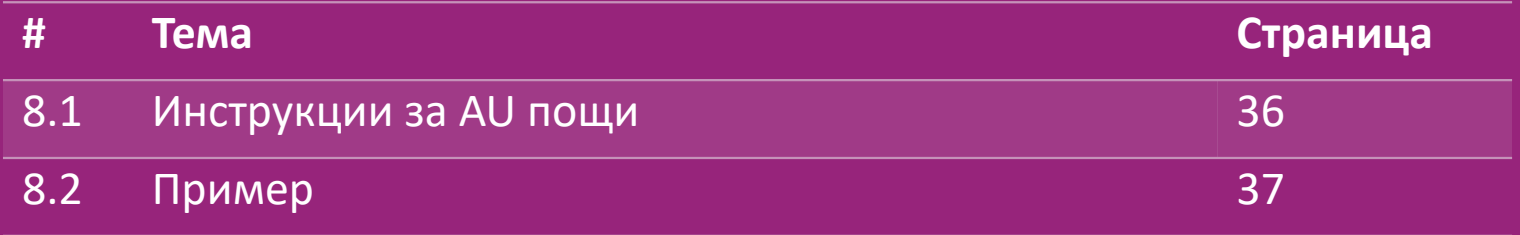

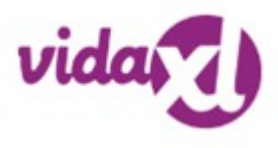

### 8.1) Инструкции за AU пощи

1. Таксите за доставка B2B се основават на логистичното тегло на всеки продукт от фийда **1**

- 2. Формула: B2B такса за доставка = Базова такса + Логистично тегло \* такса КГ **2**
- 3. Съберете SKU на продукта и пощенския код на поръчката си. Използвайте таблицата за **3** пощенските разходи на AU и фийда, за да получите данни за логистичното тегло, базовата такса и таксата КГ.
- 4. Безплатна доставка: Сидни, Мелбърн, Бризбейн и Голд Коуст са с безплатна доставка. **4**

#### **Забележка:**

- Тази формула може да бъде споделена с екипа ви от разработчици, за да се интегрира във вашата система
- Разходите за доставка включват данък
- За една поръчка с няколко продукта таксата за доставка на всеки продукт се изчислява поотделно и се сумира при плащане.

### 8.2) Пример

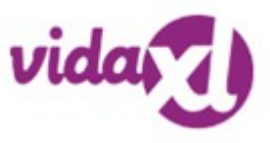

SKU: 140752 и изпращане до пощенски код 2265

- 1. Намерете логистичното тегло на продукта във фийда, което в този случай е 43. **1**
- 2. Пощенски код 2265 се основава на региона NSW Regional **2**
- Получавате базовата такса 10,46 и таксата КГ 0,64. **3**

#### 4. Изчислете таксата за доставка: 10,46+0,64\*43=37,98 **4**

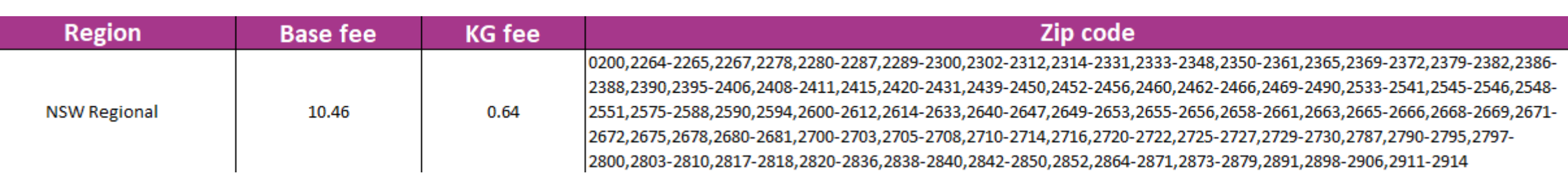

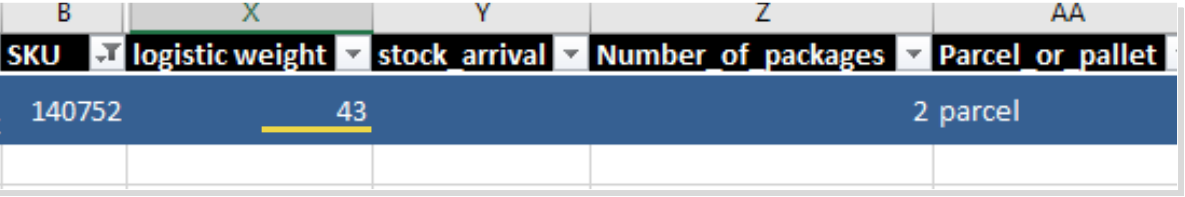

### 9) Правила за авторско право

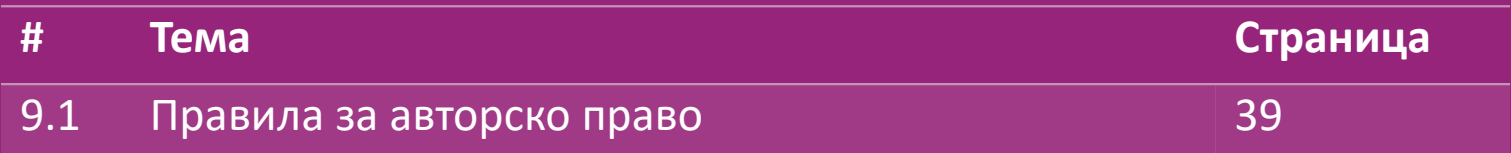

### 9.1) Правила за авторско право

Продавачите имат право да използват визуални материали, предоставени от vidaXL.

- Това изключва използването на банери, изображения на складове, изображения на складови служители и други материали, изобразяващи собственост на vidaXL.
- На продавачите е строго забранено да подават и/или регистрират търговски марки или имена на домейни, които включват елемента "vida" и/или "vidaXL" или друг подобен елемент или лого в собственото си име.
- Когато дропшипърите използват кодовете EAN (European Article Number) и GTIN (Global Trade Item Number) на vidaXL за обявяване на продукти на онлайн пазари, дропшипърите са длъжни да посочват точно марката/доставчика на продукта като vidaXL и да се въздържат от представяне на собствената си марка като производител.

Ако политиката на vidaXL за нарушаване на авторските права и търговската марка бъде нарушена, vidaXL си запазва правото да:

- Поиска промяна на логото, което продавачът използва
- Поиска промяна на името, което продавачът използва
- Поиска премахване на изображения, които изобразяват собственост и служители на vidaXL

В случай на нарушаване на права vidaXL си запазва правото да предприеме правни действия, ако е започнало съдебно дело и търговецът откаже да направи исканите промени, vidaXL има право да прекрати партньорството и да отстрани търговеца от външните пазари и канали за продажби.

Забележка: изискваме от всеки дропшипинг търговец, който продава в Amazon, да регистрира име на магазин и идентификационен номер на продавача. Моля,  $Back$  изпратете ги на b2bperformance@vidaxl.com, за да избегнете оплаквания от наша страна в Amazon.